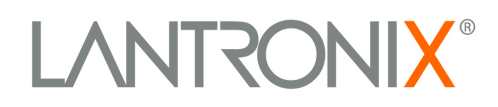

## **Com Port Redirector v.4**

Powered by TruPort™ Technology

# **Quick Start**

## **Contents**

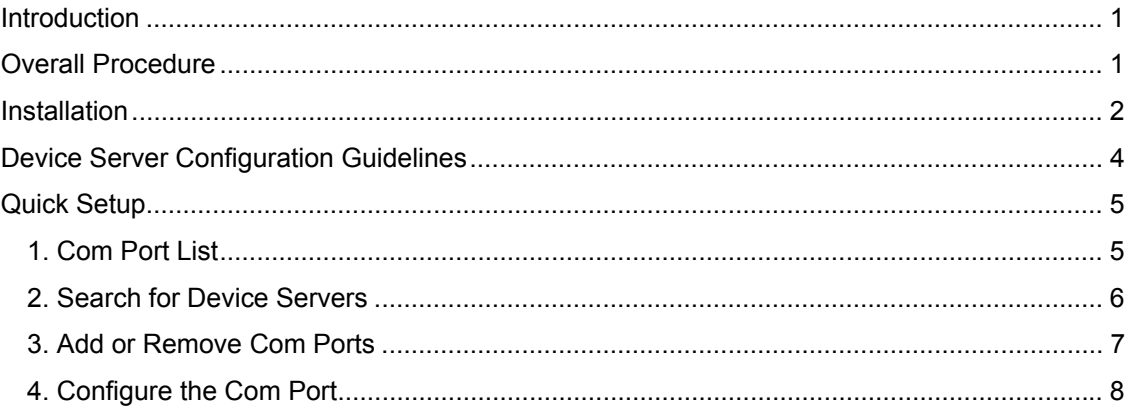

## **Introduction**

Lantronix's Com Port Redirector (CPR) v.4, powered by TruPort<sup>TM</sup> technology, is a software utility for network-enabling software applications that do not have network support. Com Port Redirector installs virtual communication ports; these communication (com) ports are redirected over a network to the serial port of a Lantronix device server. TruPort® Technology combines RFC2217 Com Port control protocol with Lantronix® data handling, discovery, and device server technology, enabling advanced remote serial interface control.

CPR supports Windows XP, Windows 2000 and 2003 server, and Windows Vista, including Terminal Services.

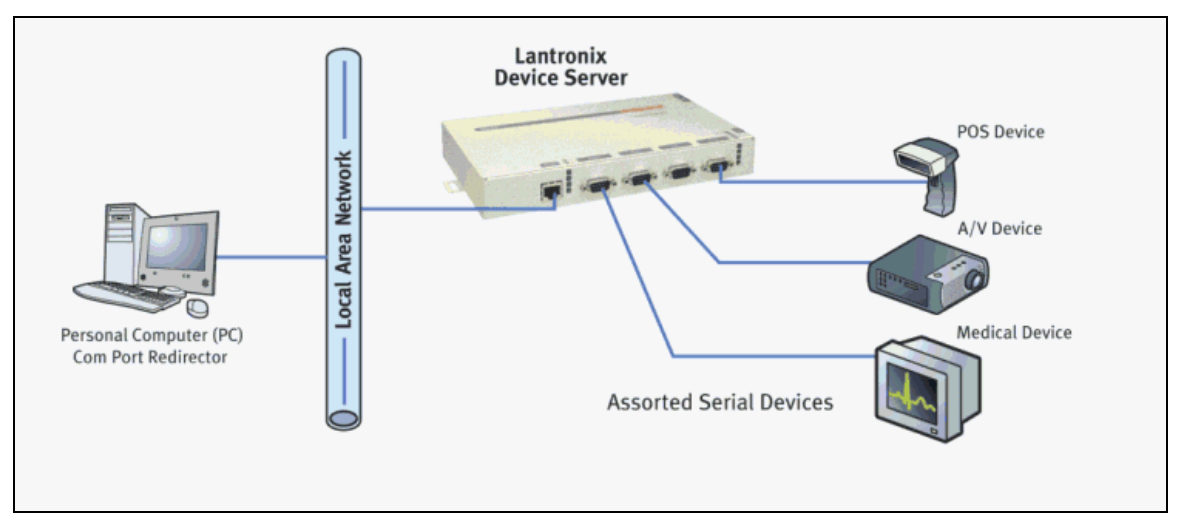

#### **Example of How Com Port Redirector Works**

Com Port Redirector consists of the following modules:

**CPR Manager** enables you to map com ports to device servers, configure, and test comports.

**CPR Monitor** enables you to identify and troubleshoot problems.

You will find detailed instructions for using the modules in the Com Port Redirector online Help.

## <span id="page-1-0"></span>**Overall Procedure**

The following procedure summarizes the steps for using Com Port Redirector.

- 1. Install Com Port Redirector on each PC that will communicate with the device server.
- 2. Review the general usage guidelines for the device server.
- 3. Configure the device server and Com Port Redirector.
- 4. Verify the connectivity between Com Port Redirector and the device server.

## <span id="page-2-0"></span>**Installation**

#### **To install Com Port Redirector:**

- 1. Perform the appropriate step to start the installation:
	- ◆ If Com Port Redirector is on a CD-ROM, insert the CD-ROM into the computer's CD-ROM drive and click the **Redirector** button,

OR

◆ If you downloaded Com Port Redirector, double-click the downloaded file.

The Lantronix CPR Welcome window displays.

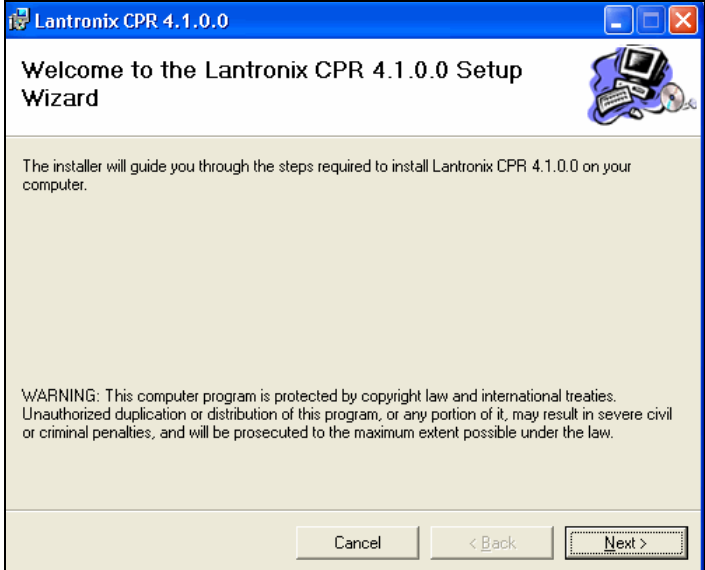

2. Click the **Next** button. The Select Installation Folder window displays.

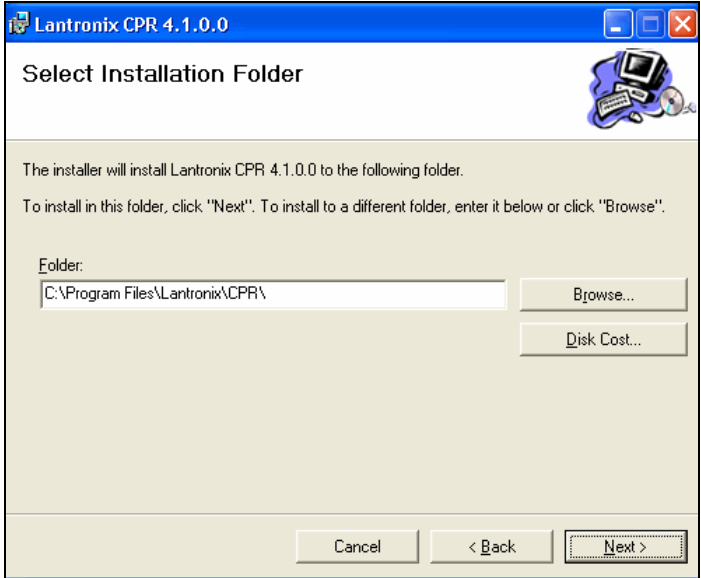

3. Browse to the folder where you want to install the CPR. We recommend you select the default.

- 4. To view available disk space on your drives, click the **Disk Cost** button.
- 5. Click the **Next** button. The Confirm Installation window displays.

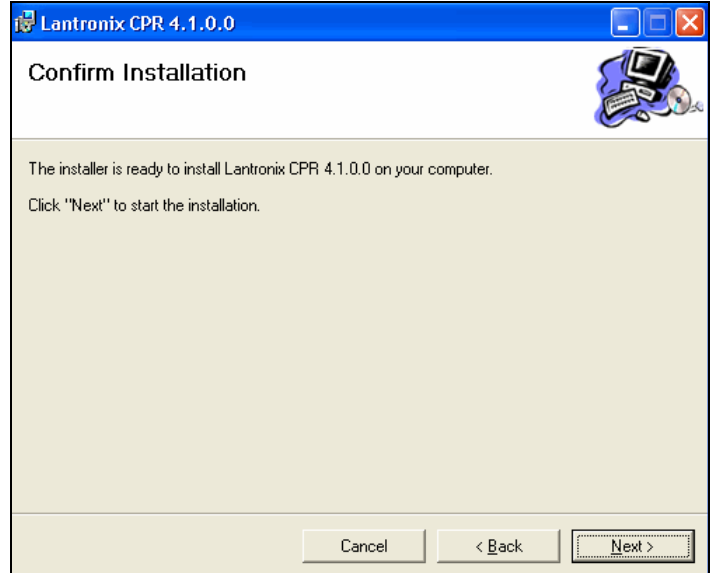

6. Click the **Next** button. The installation begins; then a warning message displays indicating that CPR has not passed Windows Logo testing.

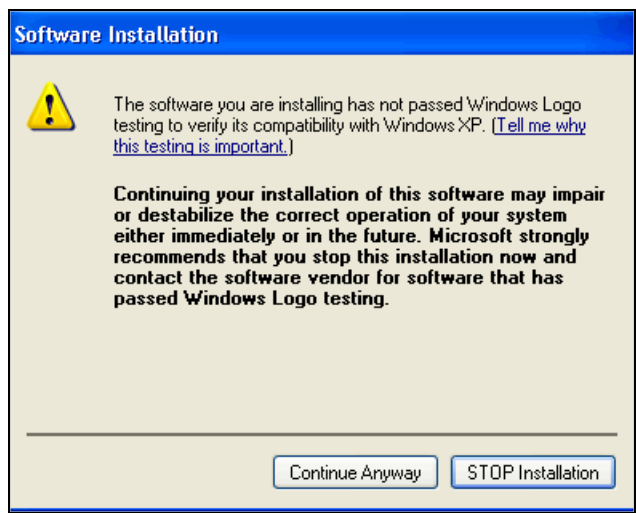

- 7. Click the **Continue Anyway** button. The installation continues and the warning displays again.
- 8. Click the **Continue Anyway** button again. The installation continues until the Installation Complete window displays.

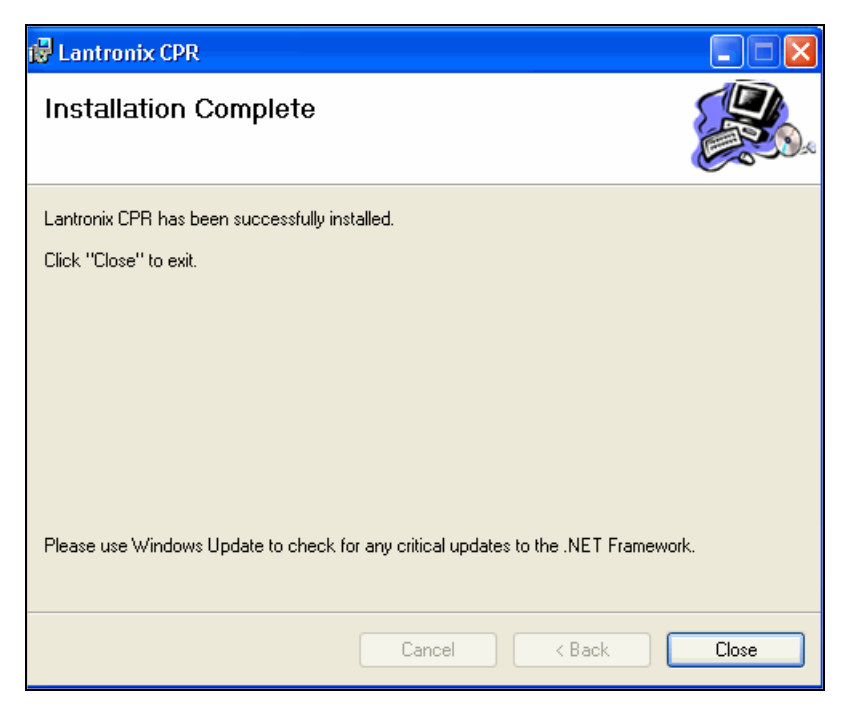

9. Click the **Close** button.

## <span id="page-4-0"></span>**Device Server Configuration Guidelines**

Observe the following general guidelines when preparing the device server for use with Com Port Redirector:

- The device server to which Com Port Redirector will connect must have an IP address.
- ◆ The PC running Com Port Redirector must have a good network connection to the device server.
- ◆ If redirecting over a Wide Area Network (WAN), both the PC and the device server must have a correct gateway address configured in their TCP/IP settings.
- ◆ Serial settings on the device server must match the settings of the serial device when RFC2217 is not implemented. Serial settings include:
	- Baud rate
	- Parity
	- Stop bits
	- Flow control
	- Interface mode (RS-232 or RS-422/485)

Consult your device server documentation for information about configuring these serial settings for your device server.

- Connect/Disconnect and Access Modes: You must configure the way the device server accepts a connection appropriately for the device server to accept a network connection from Com Port Redirector.
	- CoBox, UDS, XPort, and XPress products: Set the Connect Mode to **C0** and Disconnect Mode to **00**. If the CPR com port is set for Listen Mode, set the Connect Mode to 05.

*Note: If you are using RFC2217, set the Disconnect Mode to 40.* 

- MSS, ETS, and SCS products: Set the access mode to "Dynamic" or "Remote" on the serial port receiving the connection from the Com Port Redirector.
- <span id="page-5-0"></span>◆ Serial cabling between the managed serial device and the device server must be correct. Consult your documentation for the pinouts of your device server.

## <span id="page-5-1"></span>**Quick Setup**

### **1. Com Port List**

CPR enables you to create up to 256 com ports. The tree structure in the left pane of the window displays existing com ports, and the **Com Port List** tab lists them on the right, along with additional information, if available.

#### **To view com port information:**

1. Click the **Com Port List** tab (if not displaying).

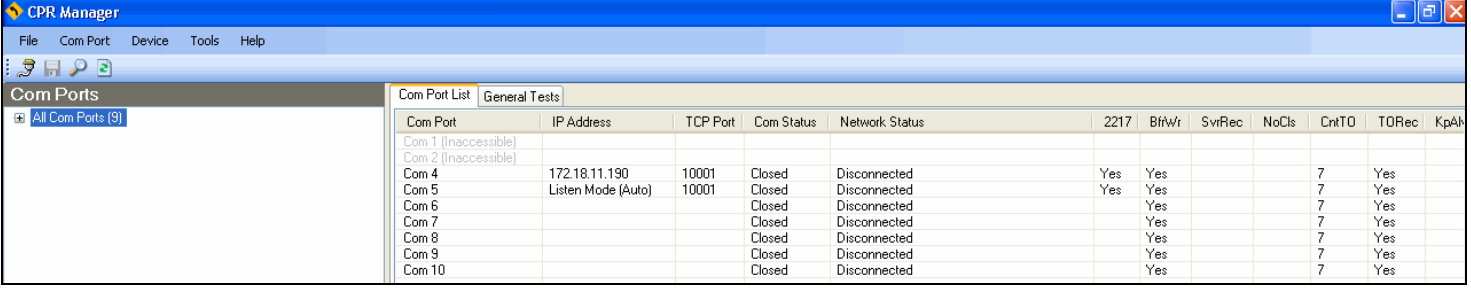

2. View information about each listed com port, if available:

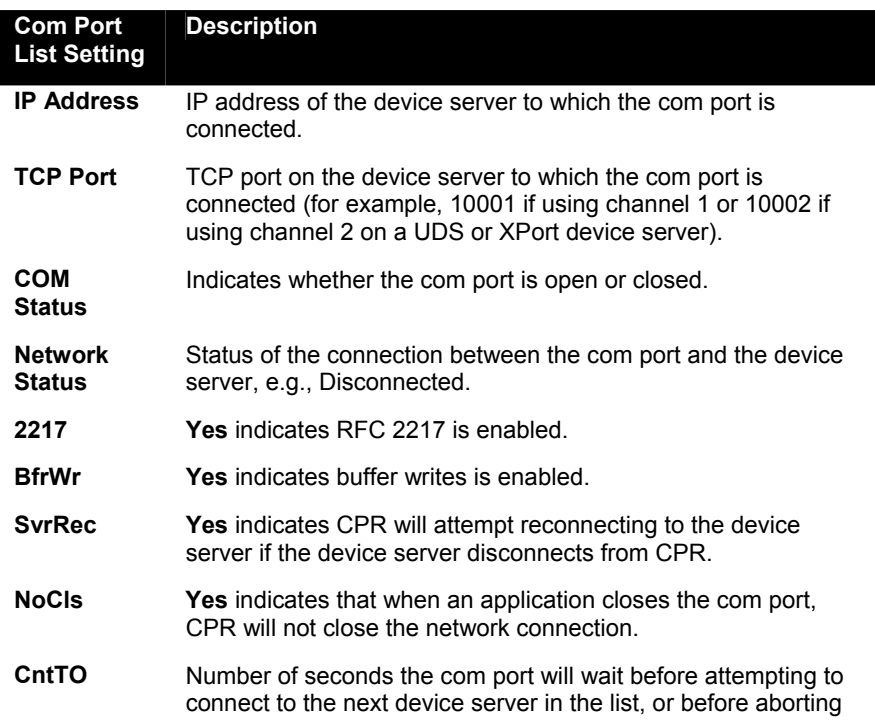

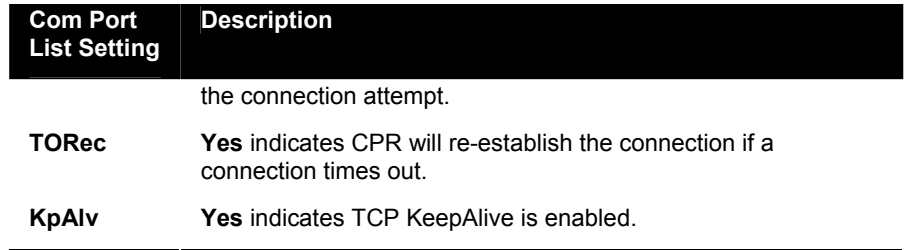

## <span id="page-6-0"></span>**2. Search for Device Servers**

Use the search feature to list the Lantronix device servers currently on the network. You can name a device server and its TCP port and hide or display the list of devices servers.

*Note: This version of CPR does not detect the following Lantronix products: MSS, ETS, SCS, MPS, and EPS.* 

#### **To list device servers:**

1. Click the **Search** icon **2.** A list of Lantronix device servers on the local network displays in the bottom pane of the window.

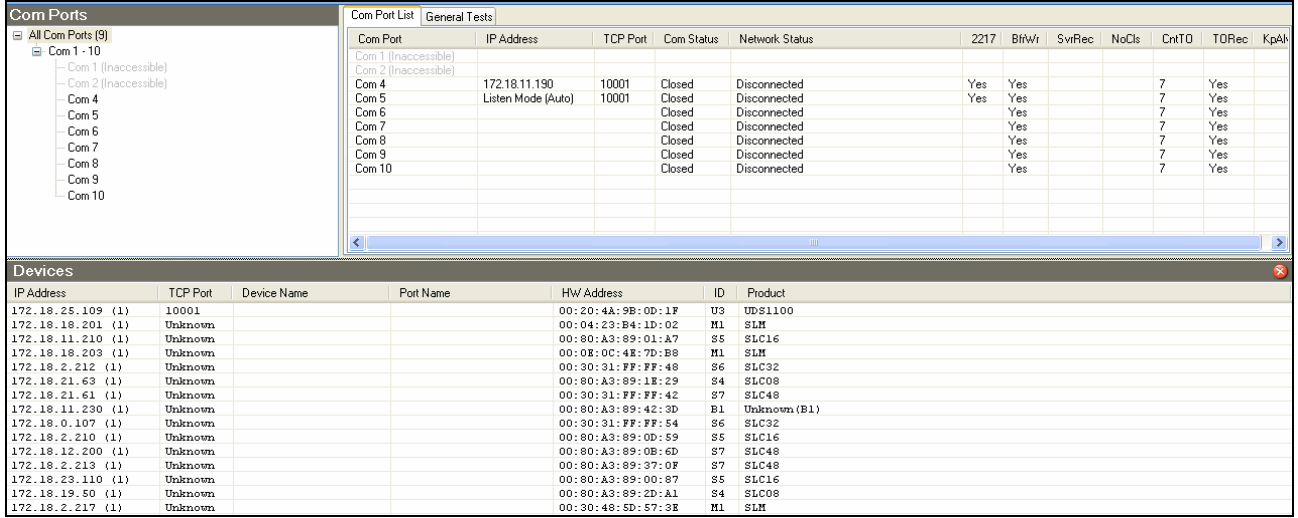

2. View the following information about the device server, if available:

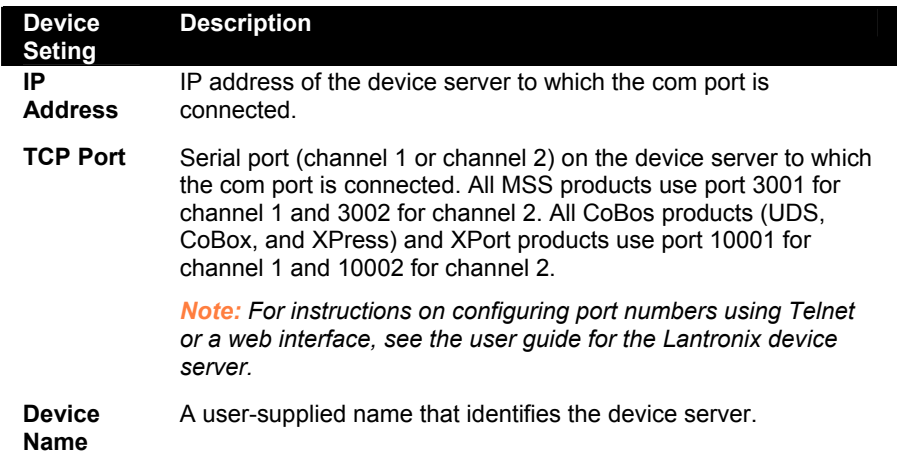

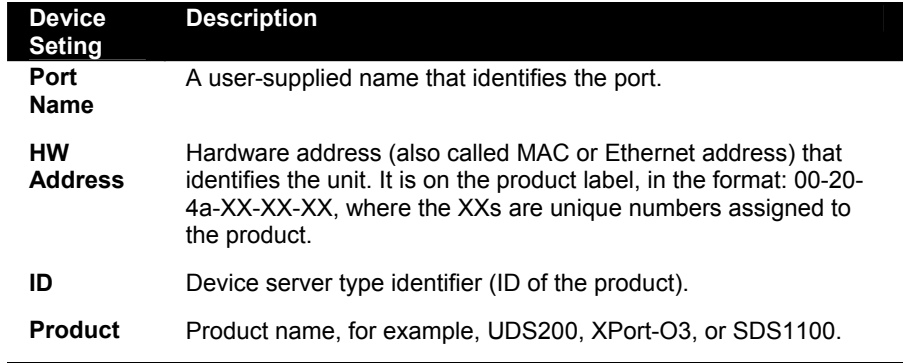

#### **To name a device server and port:**

- 1. In the Device pane, right-click in the device's row. A pop-up menu displays.
- 2. Select **Name Device and Port**. The Change Names dialog box displays.
- 3. Enter the **Device Name** and **Port Name** and click **OK**.

### <span id="page-7-0"></span>**3. Add or Remove Com Ports**

CPR allows up to 256 com ports.

*Note: Any com ports on the system that are not CPR virtual com ports are inaccessible to CPR Manager.*

#### **To add com ports:**

1. Click the **Add or Remove** icon , or select **Add and Remove** from the **Com Port** menu. A window displaying a list of numbered com ports opens.

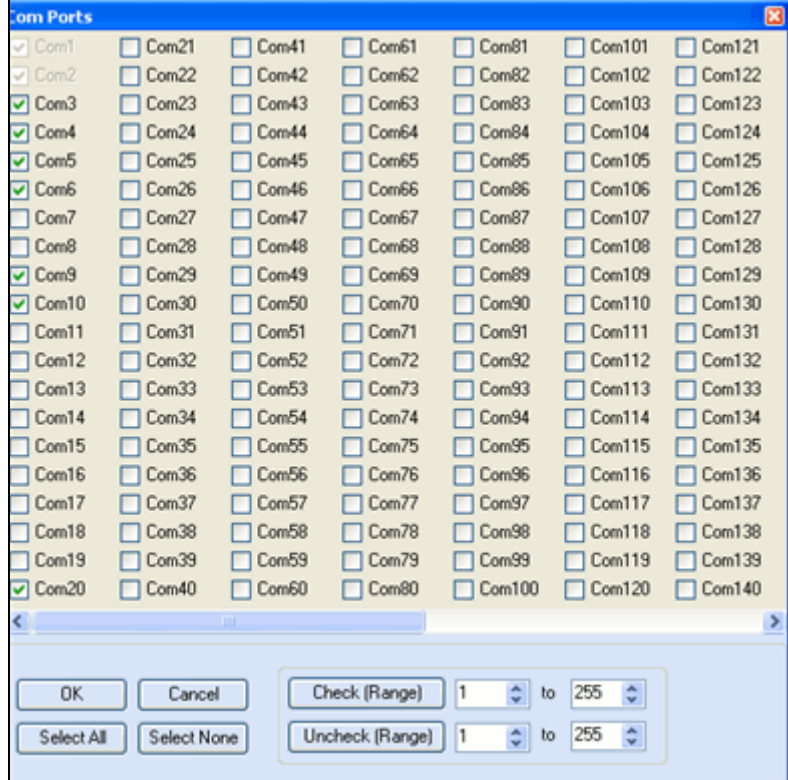

- 2. Do one of the following:
	- ◆ To select com ports individually, select the appropriate checkboxes.
	- ◆ To select a range of com ports, enter the beginning and end of the range to the right of the **Check (Range) button** and click the button.
	- ◆ To select all of the com ports, click the **Select All** button.
	- To clear all checkboxes, click the **Select None** button.
- 3. Click the **OK** button. The dialog box closes. The added com ports display in red and are identified as new. The word "Modified" displays at the bottom of the window.
- 4. To save the settings, click the **Save** icon **...**

#### **To remove a com port:**

- 1. Click the **Add or Remove** icon , or select **Add and Remove** from the **Com Port** menu.
- 2. Do one of the following:

To remove com ports individually, clear the appropriate checkboxes.

To remove a range of com ports, enter the beginning and end of the range to the right of the **Uncheck (Range) button** and click the button.

To select no checkboxes, click the **Select None** button.

- 3. Click the **OK** button. The dialog box closes. Removed com ports that were never saved no longer display. Removed com ports that were saved previously have "marked for deletion." beside their names.
- 4. To save the changes, click the **Save** icon **.** The removed com ports no longer display.

## <span id="page-8-0"></span>**4. Configure the Com Port**

You must configure a new com port before it can be used by any communications software.

#### **To configure com port settings:**

1. Click the com port in the tree structure. The **Settings** tab displays.

*Note: Alternatively, double-click the com port on Com Port List tab.* 

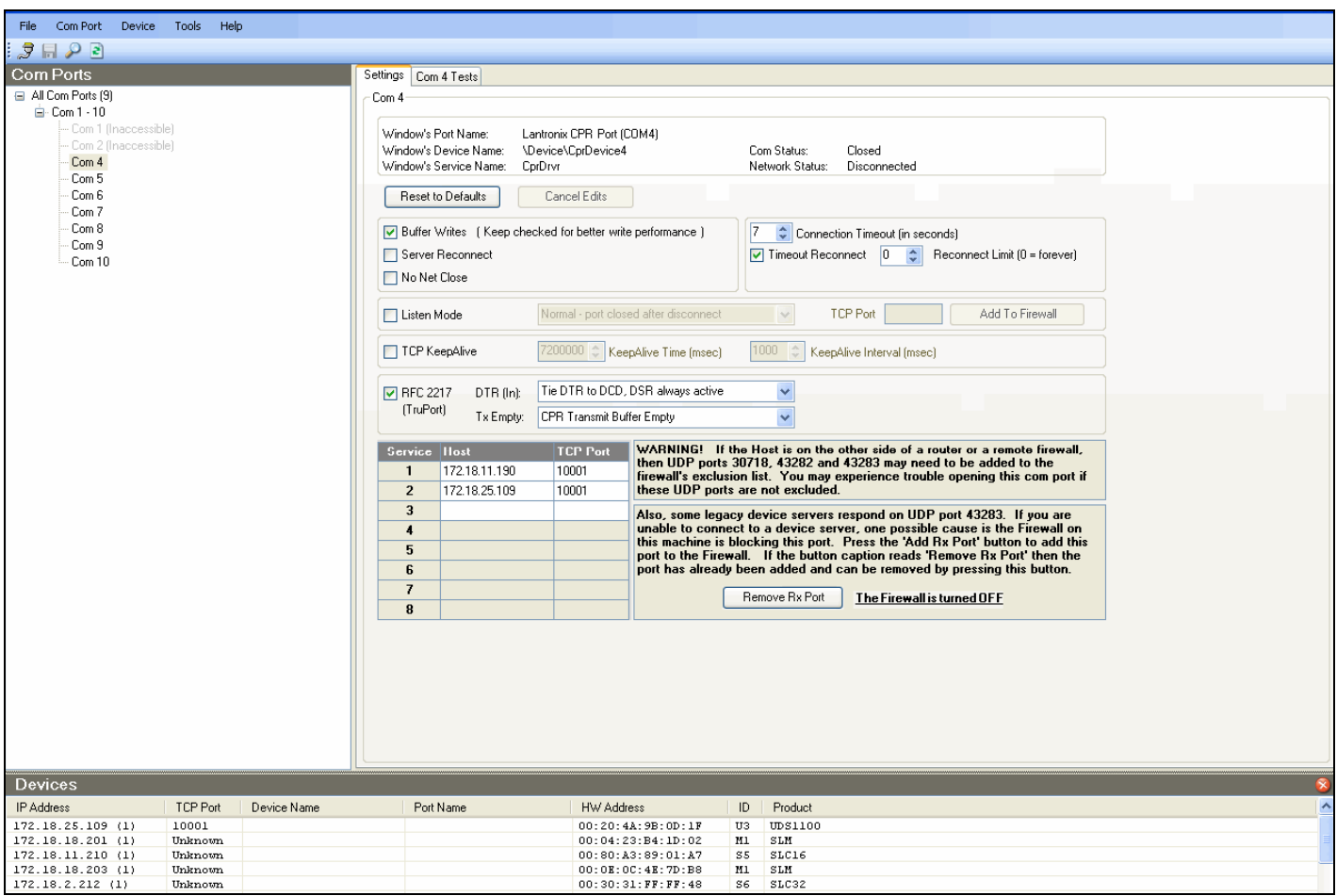

2. Enter the following information:

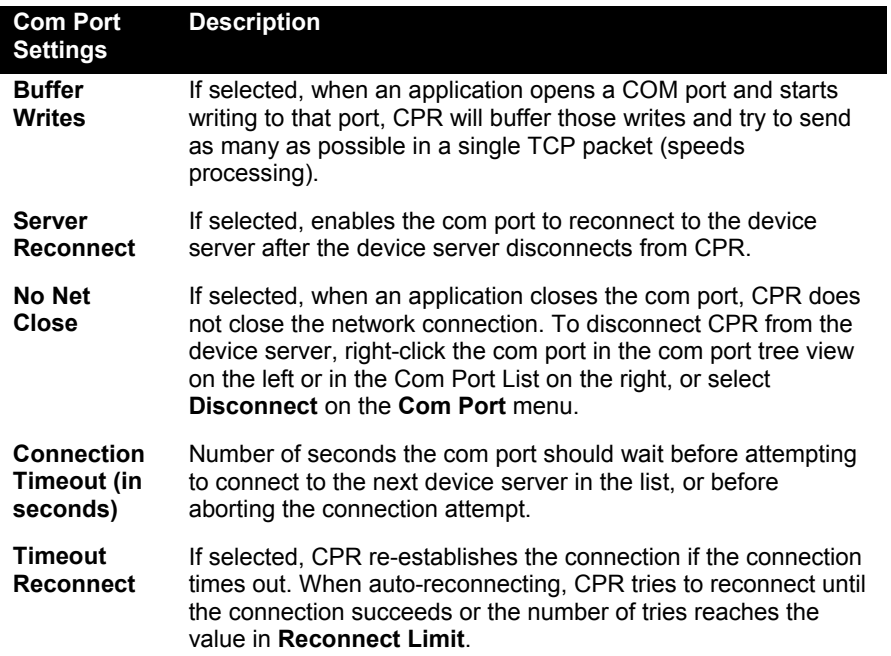

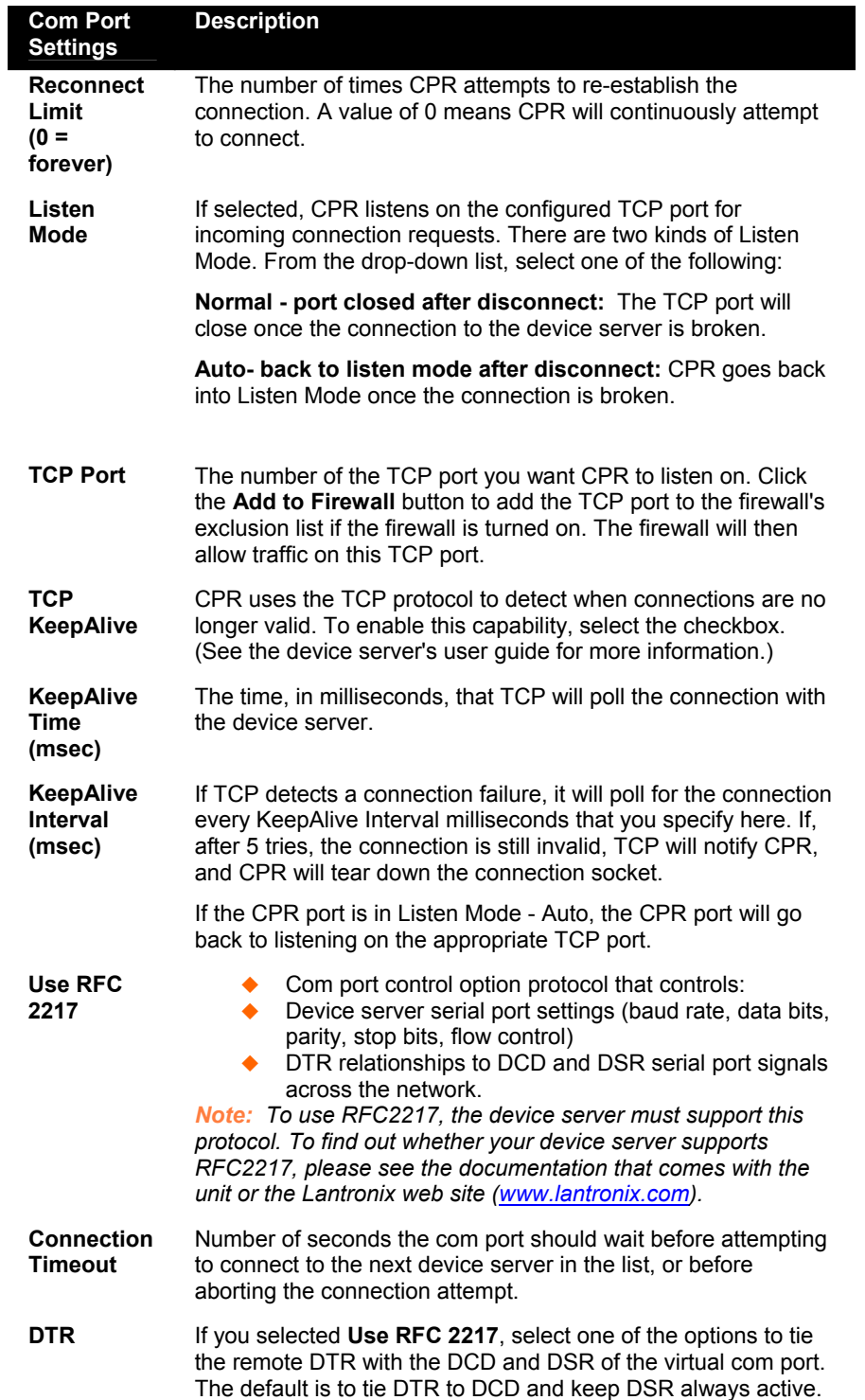

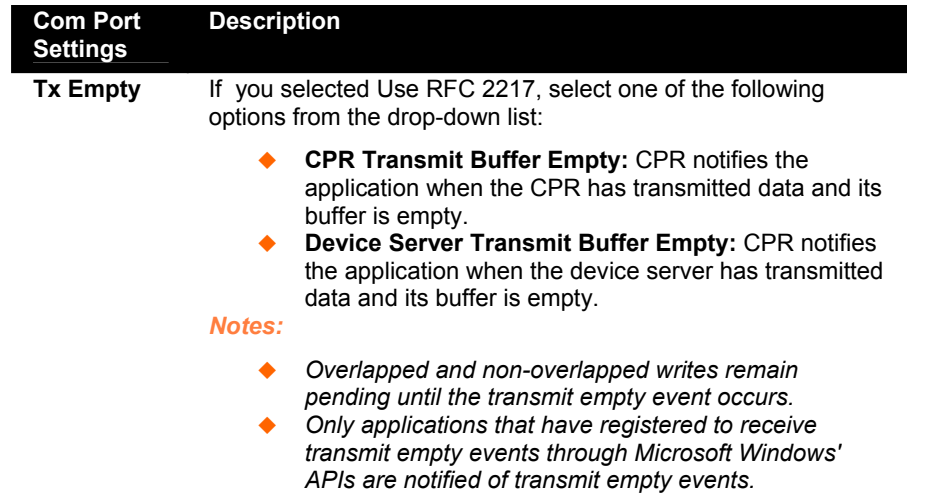

<span id="page-11-0"></span>3. To redirect the com port to up to eight device servers, double-click each desired device server in the Devices pane. The following information displays for each device server:

**Note:** *Alternatively, right-click the device server in the list of devices and select Add to Settings.* 

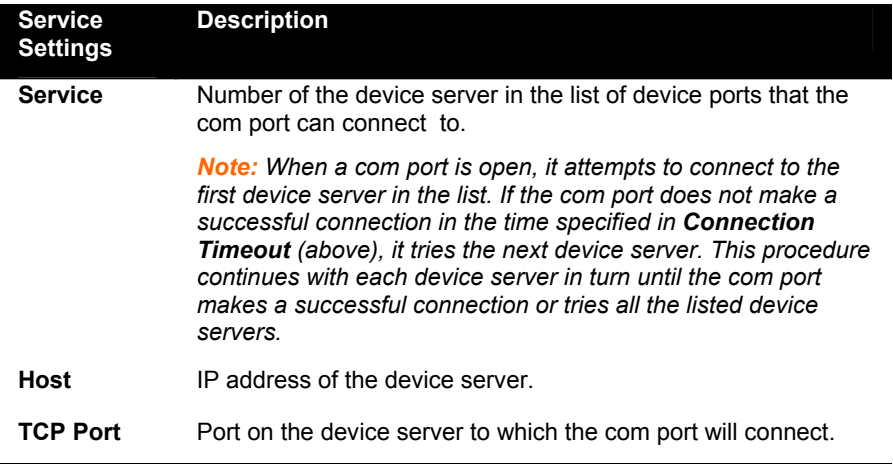

- 4. You have the following options:
	- To return the settings to default values, click the **Reset to Defaults** button.
	- To cancel your changes, click the **Cancel Edits** button.
	- ◆ To save your changes, click the Save icon **| n**, and in response to the confirmation message, click **OK**. The completed Settings window displays. The "Modified" message displays in the progress bar at the bottom of the window.

*Note: Once you save the com port configuration, system names and information display at the top of the window.*